# **Anleitung für den Lernserver**

**Herunterladen des Leistungsprofils und der ggf. bestellten Fördermaterialien**

[Grundlage: PDF des Lernservers – abgewandelt und ergänzt für die Bestellung über das Viktoria-Luise-Gymnasium durch Stefan Habenicht, September 2018, aktualisiert Oktober 2020, grundlegend überarbeitet zur Anpassung an die neue Oberfläche Oktober 2021]

#### **Liebe Eltern,**

viel zu unterschiedlich sind Vorwissen, bereits aufgebaute Rechtschreibkompetenzen und Lücken unserer Schüler, als dass man alle Kinder gleich behandeln könnte.

Deshalb wurde Ihr Kind mit der **Münsteraner Rechtschreibanalyse** getestet, um sich vorab ein genaues Bild über seine schon gefestigten Kompetenzen, aber auch über seine noch vorhandenen Unsicherheiten zu verschaffen.

Auf Grundlage der Diagnose bietet der Lernserver die Zusammenstellung individueller Fördermaterialien, um genau diese Unsicherheiten bewältigen zu können. So werden aus einem Pool von mehr als 7.000 Übungen genau diejenigen ausgewählt, die Ihrem Kind einen optimalen Lernfortschritt ermöglichen.

Alle Arbeitsmaterialien sind mit einem Lösungsblatt versehen, das außerdem wertvolle Förderhinweise und Anregungen für die betreuende Person enthält.

Mit der folgenden Anleitung können Sie die Diagnose einsehen und ggf. diese Materialien nun selbst bestellen. Nehmen Sie dazu bitte den "Lernserver-Elternbrief" zur Hand.

## **Anmeldung über die Eingabe des Authentifizierungs-Codes**

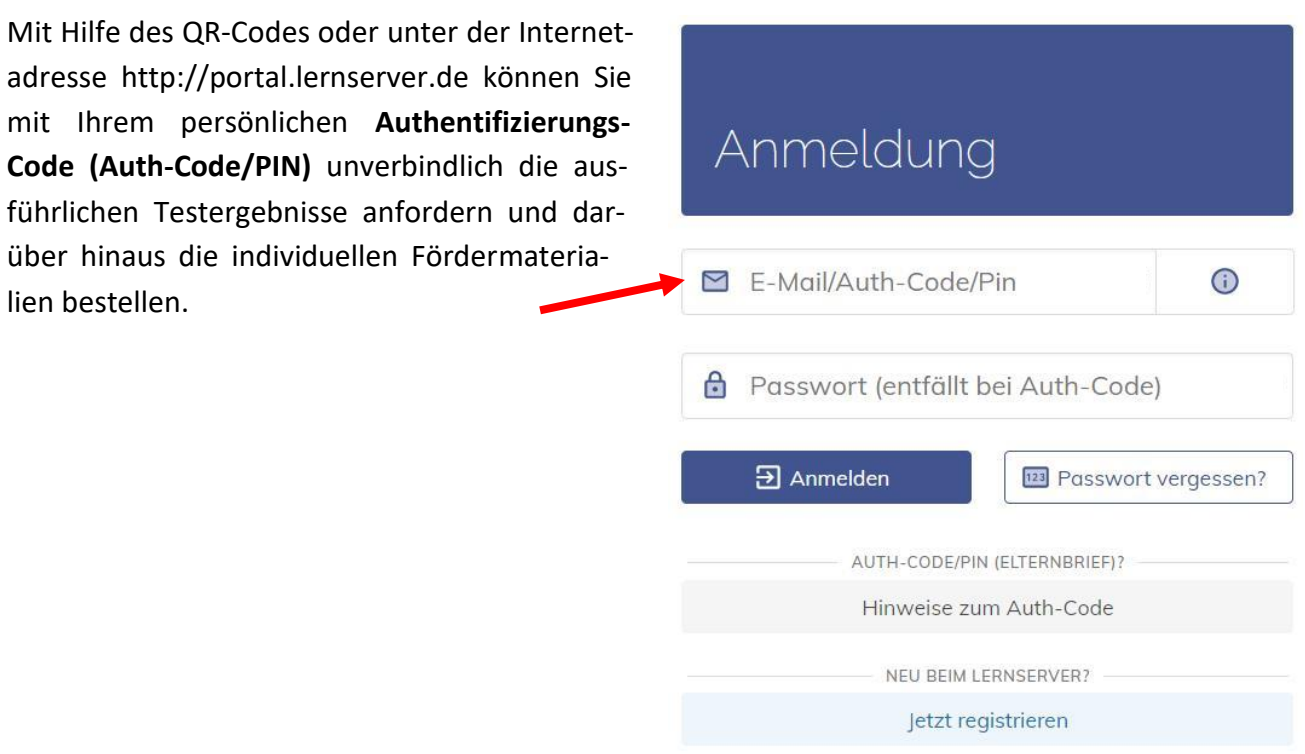

Sie gelangen so auf die folgende **Begrüßungsseite/Übersicht** (s. S. 2).

# **Begrüßungsseite/Übersicht**

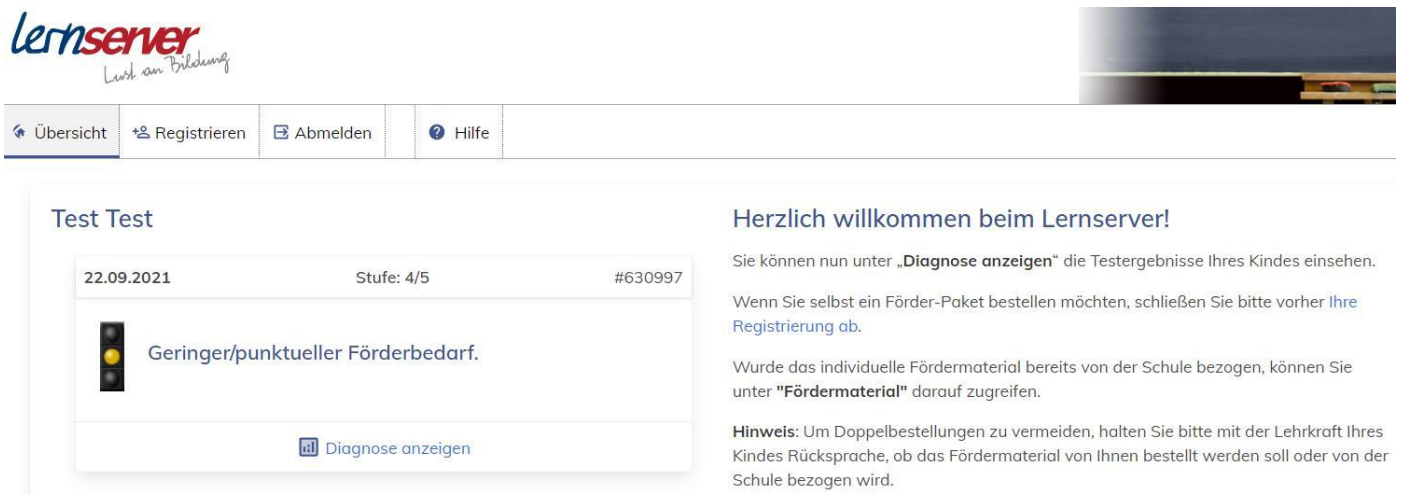

- ▶ Anstelle von "Test Test" steht hier der Name Ihres Kindes oder ein Aliasname.
- ➢ Über den Karteikartenreiter **"Registrieren"** oder die im Text hervorgehobenen Wörter **"Ihre Registrierung ab"** gelangen Sie zur **Registrierung** (dazu mehr auf S. 4).
- ➢ Über die Schaltfläche **"Diagnose anzeigen"** gelangen Sie zum **"Kompaktleistungsprofil"**.

## **Kompaktleistungsprofil/Leistungsprofil**

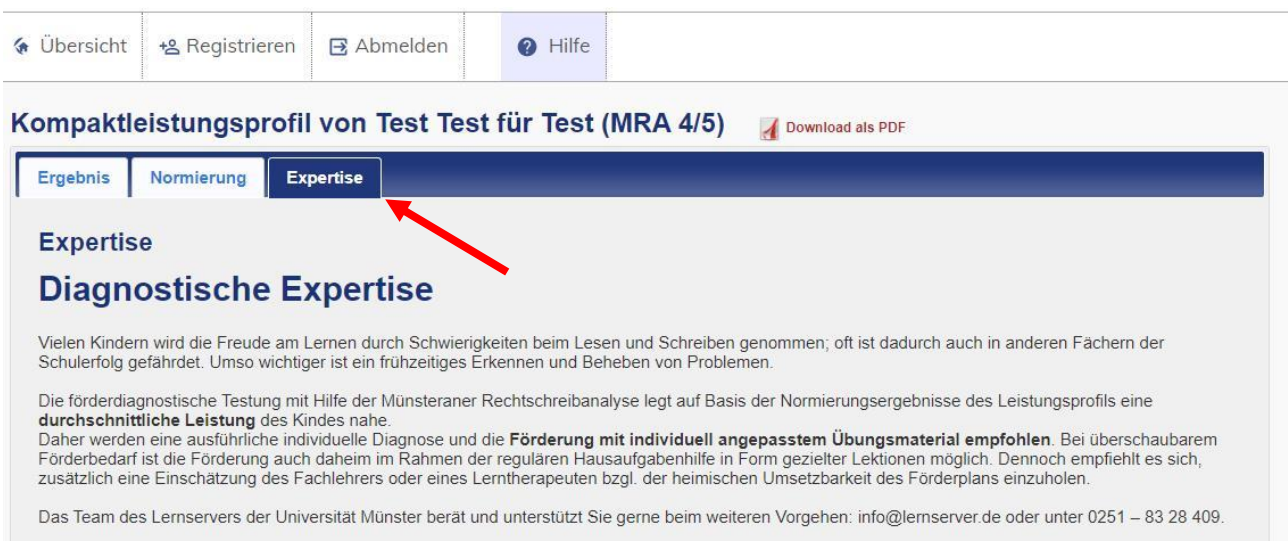

Im "Kompaktleistungsprofil" finden Sie die Lückendiktat-Schreibungen Ihres Kindes (Registerkarte/Reiter "Ergebnis"), eine Einordnung der Leistungen ("Normierung") und eine diagnostische Expertise ("Expertise").

Hinweis: Wenn Sie über die Schule eine "ausdifferenzierte Diagnose" bestellen, werden nach deren Erstellung unter der Bezeichnung "Leistungsprofil" sechs statt drei Karteikarten angezeigt:

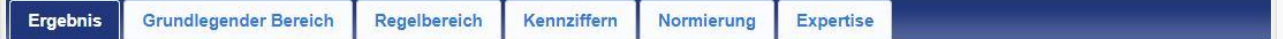

Die einzelnen Bereiche des Leistungsprofils können Sie über einen Klick auf die jeweiligen Registerkarte/Reiter einsehen.

Über die Registerkarte "Normierung" erhalten Sie die statistische Einordnung der erbrachten Rechtschreibleistung sowie eine konkrete Förderempfehlung für Ihr Kind. Bitte beachten Sie daher besonders das Normierungsergebnis und die entsprechende Förderempfehlung.

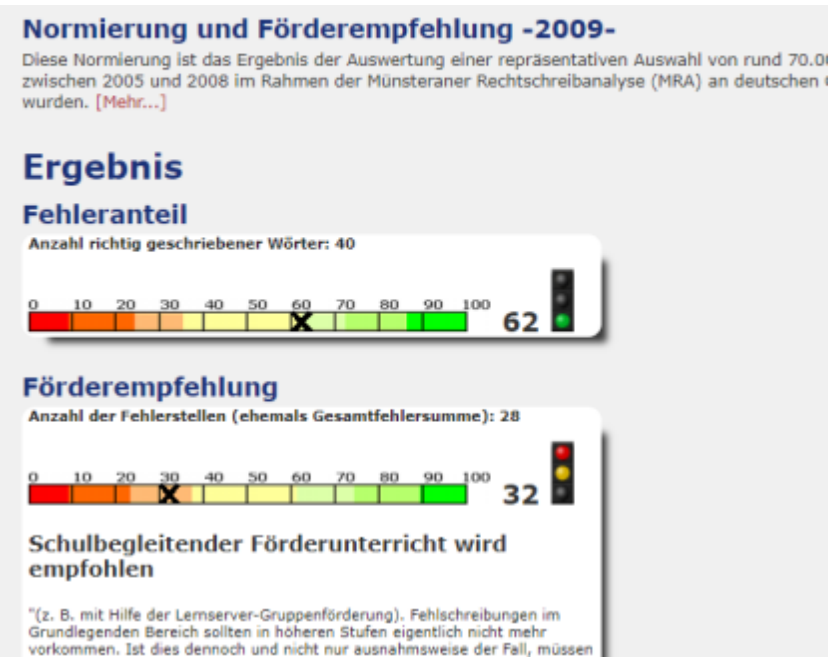

# **Herunterladen des Leistungsprofils**

Das **Leistungsprofil** lässt sich über die Schaltfläche **"Download als PDF"** als PDF herunterladen und ausdrucken. Zum Öffnen einer PDF-Datei benötigen Sie z. B. das Programm Adobe Acrobat Reader.

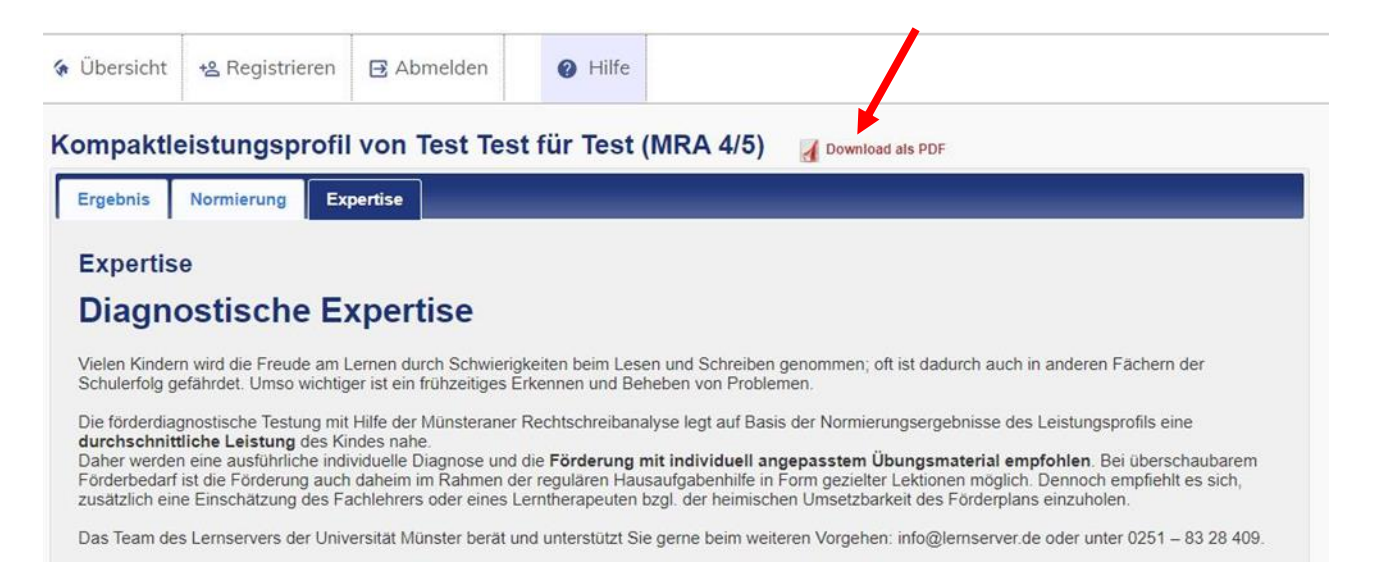

## **Registrierung/Anlegen eines Elternportals/Accounts**

**Um die eventuell von Ihnen bestellten individuellen Fördermaterialien herunterladen zu können, ist eine Registrierung notwendig**. Wählen Sie einen der beiden hier dargestellten Wege.

#### Anmeldung

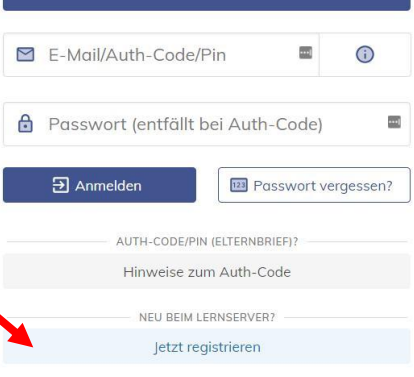

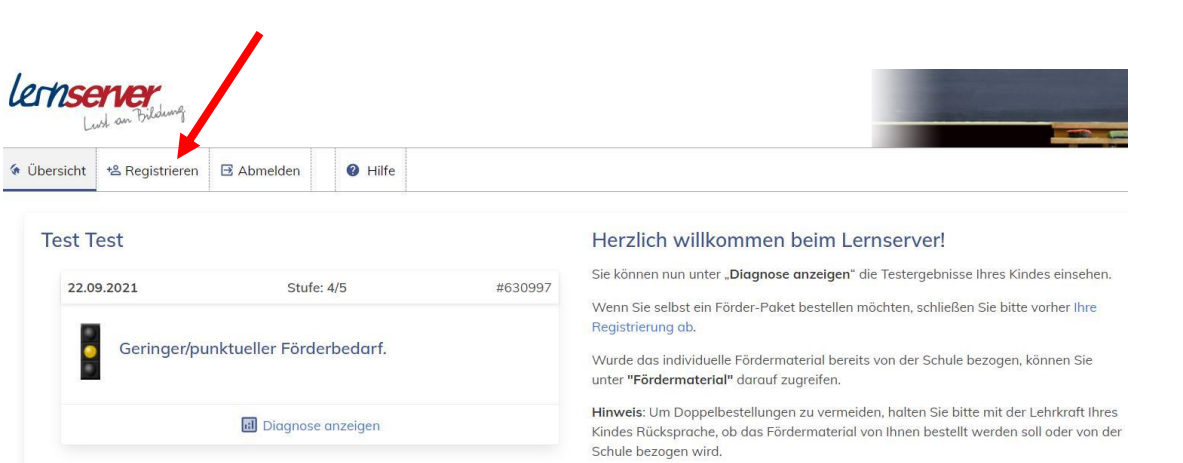

Öffnen und lesen Sie im Bereich "Neuen Account anlegen" die Hinweise unter "Account für Eltern (Elternbrief/Elternpaket)" und markieren Sie unter dem Reiter "Account" die Einstellung "Private Nutzung **(Eltern)**" und setzen Sie das Häkchen neben "Hinweise gele**sen"**. Anschließend klicken Sie auf **"Weiter"** oder die Reiter **"Daten"** und "Anschrift". Geben Sie nun Ihre Daten inklusive des Auth.-Codes an. Ihre **Emailadresse** wird Ihre **Anmeldekennung**.

#### Neuen Account anlegen

Hist hassen Sie die Gelegenheit, eelbet die Lemaerver-Portol für ihre Einfichtung and<br>Portol verfügt. Das Team des Lemaervers hilft ihnen in diesem Fall geme welter ein gert Bitte prüfen Sie vor ihrer Anmeidung, do ihre Einrichtung bereite über ein Le

Sie erreichen unsere telefonische Bergtung unter 0251-5906 5151.

- Bitte kliden Sie auf den zutreffenden Link und lesen Sie die donn folge in bitte gründlich
- + Account für Schulen
- + Account für sonstige Einrichtungen
- + Account für Eltern (Elternbrief/Elternnoket)

5th witter St in hid "Art de Entiment"

.<br>It ditts folger Sie dam Link, um diese zu bestätigen. Nach der

Manager to conclude their discussion that seems the second concentration through conclusion to the The distance will show thinks that he lies the start that we have a complete the company and

Rel Protein restreet Gallaget undere telefonische Randuppel unter (1751, 5006 5751) mier scheidben Sie zum also P. Meil en lebelligenischen de

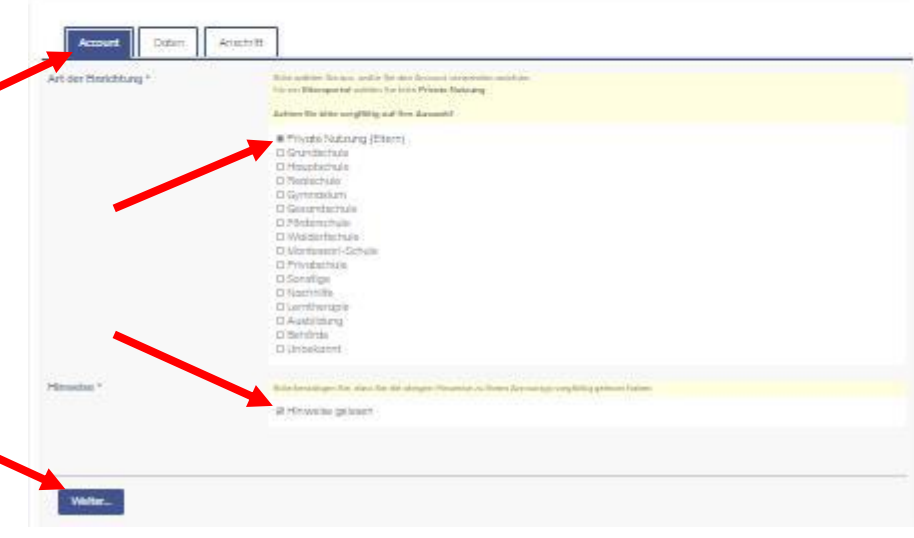

#### **Herzlich willkommen in Ihrem Elternportal!**

Ab jetzt stehen mehr Karteikartenreiter zur Auswahl (s. o.). Die Start-/Begrüßungsseite (Übersicht) sieht nun anders aus, in etwa so:

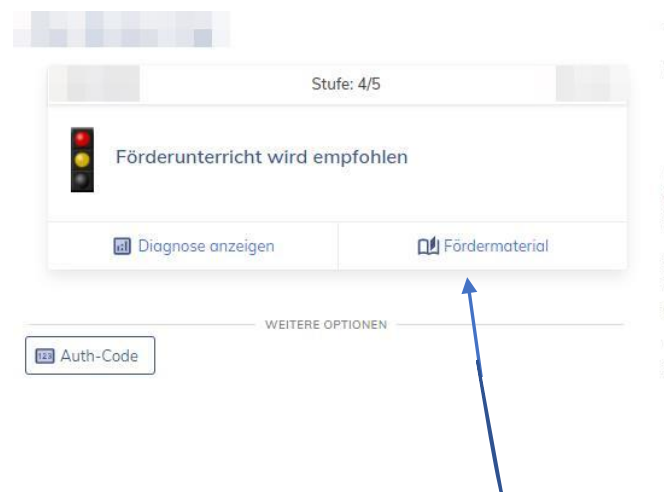

#### Willkommen in Ihrem Lernserver-Elternportal

Wir empfehlen Ihnen, sich die folgenden Anleitungen auszudrucken:

• Kurzanleitung - Elternbrief (Sie haben einen Elternbrief/Auth-Code erhalten) · Hinweise zum Umgang mit dem Fördermaterial

Wenn Sie dieses Portal mittels eines Auth-Codes/PIN (Elternbrief) eingerichtet haben, können Sie nun unter "Förder-Paket bestellen" das für Sie und Ihr Kind passende Förderangebot auswählen.

Bei der Handhabung Ihres Portals unterstützt Sie die für jede Seite angepasste Hilfe-Funktion (?-Symbol). Gern stehen wir Ihnen auch unter info@lernserver.de oder telefonisch unter 0251-5906 5151 (Mo-Fr 10-18 Uhr) mit Rat und Tat zur Seite.

Wir wünschen Ihnen und Ihrem Kind viel Freude und Erfolg bei der individuellen Förderung mit dem Lernserver! Ihr Lernserver-Team

# **Individuelle Fördermaterialien herunterladen**

**Wenn Sie** für Ihr Kind über das Vikilu individuelle Fördermaterialien **bestellt haben, erhält ihr Kind über seinen IServ-Account eine Email, in der der Bestell- und Zahlungseingang bei Herrn Habenicht sowie die Freischaltung des Materialdownloads bestätigt wird.**

Das Material können Sie dann wie folgt herunterladen:

- a) Klicken Sie einfach auf der Begrüßungsseite (s. o.) auf "**Fördermaterial**".
- b) Klicken Sie oben auf der Seite im Hauptmenü auf "Tests/Förderung".

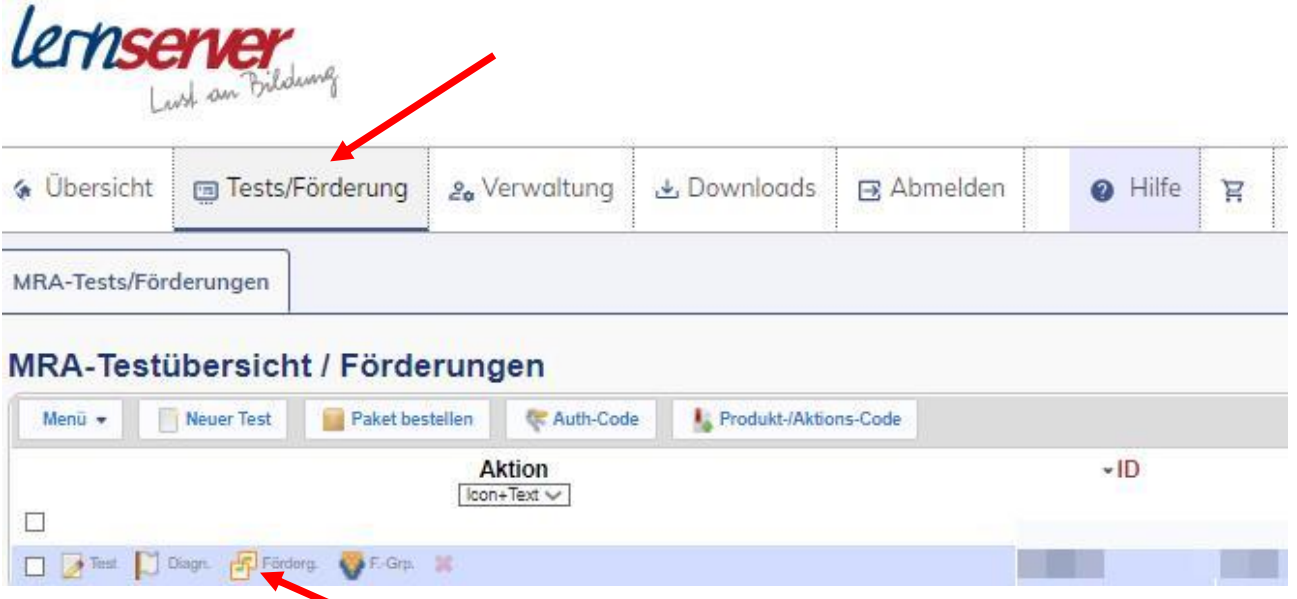

In der sich öffnenden Ansicht klicken Sie auf "Förderung".

Über diese Schaltfläche können Sie die Fördermaterialien Ihres Kindes einsehen und ausdrucken.

Hinweis: Wählen Sie NICHT die Schaltfläche "Paket bestellen"! Außer wenn Sie nicht über das Vikilu bestellen wollen. Sie zahlen dann statt 12,-€ allerdings 45,-€ für das "Elementarpaket Basis".

Im Bereich "Förderplan" finden Sie ganz unten die Schaltfläche "virtuelles Förderbuch".

### Förderplan von Aber Makaber für Test #495910

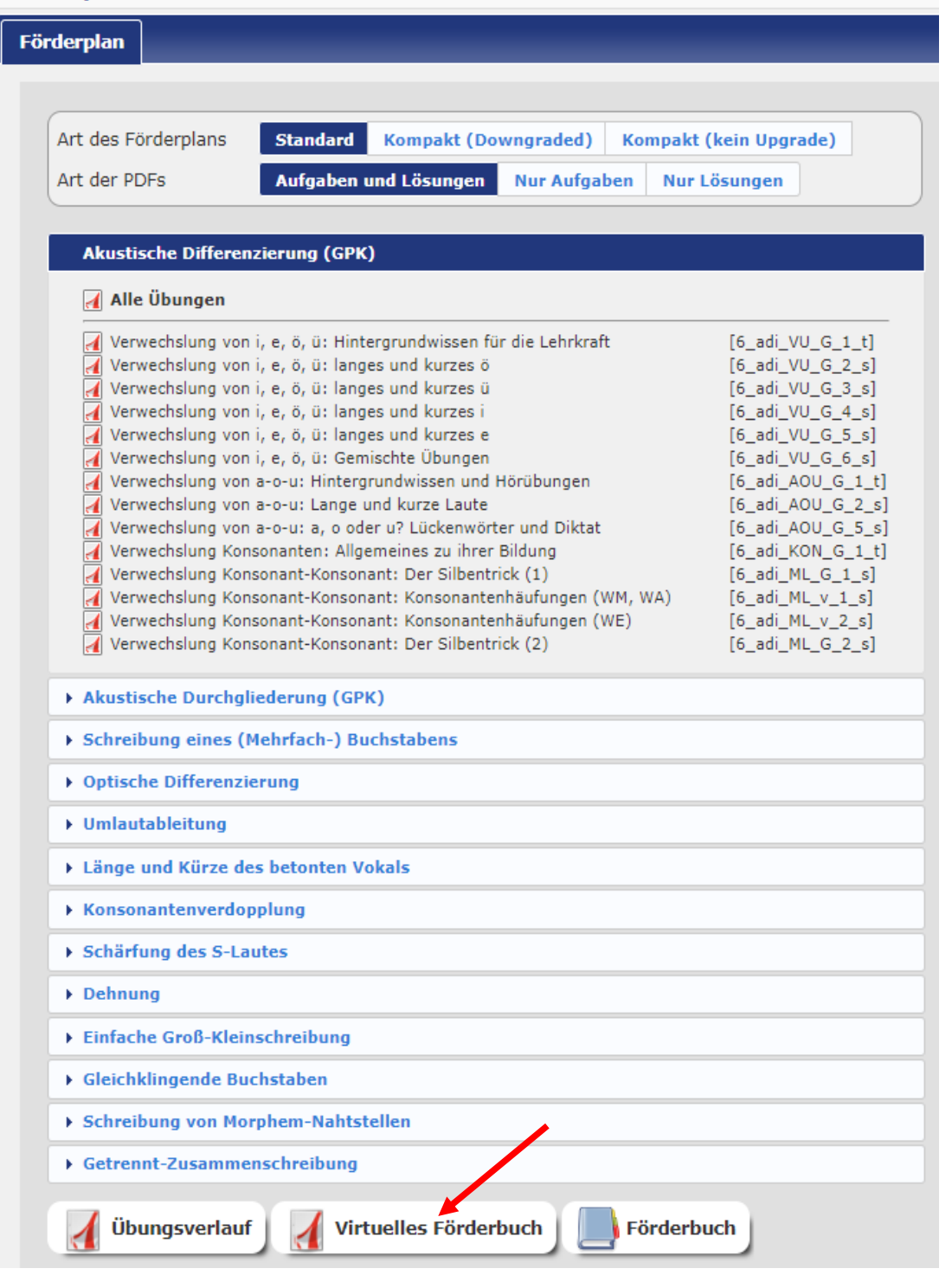

Das Anklicken dieser Schaltfläche führt Sie zu der folgenden Frage, die Sie bitte mit "Ja" beantworten.

Wenn das "virtuelle Förderbuch" in Form eines PDF-Doku**ments** nach einigen Sekunden fertig erstellt ist, speichern Sie es auf Ihrem Computer/Endgerät.

### Beachten sie bitte auch die **Hinweise zum Umgang mit dem Fördermaterial**:

Folgen Sie dazu dem entsprechenden Link auf der Start-/Begrüßungsseite (Übersicht). alternativ[: https://www.lernserver.de/fileadmin/sitedata/pdfs/HinweiseFM.pdf](https://www.lernserver.de/fileadmin/sitedata/pdfs/HinweiseFM.pdf)

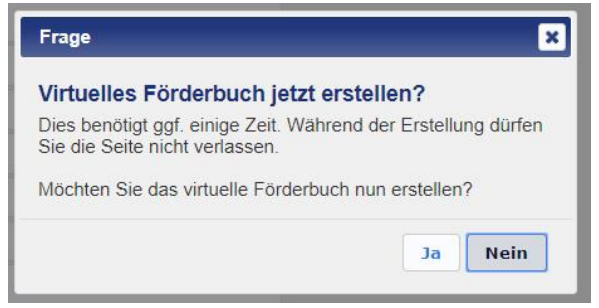

# **Bezug eines gedruckten "Förderbuchs"**

Wenn Sie gerne alle Seiten fertig ausgedruckt und in einem Ringbuchordner eingeheftet erhalten möchten, fallen als Voraussetzung 3,50€ für die ausdifferenzierte Diagnose und 12,-€ für die Erstellung der Online-Förderung (virtuelles Förderbuch = herunterladbare PDF) an. Dazu kommen für das Vikilu vergünstigte 20,-€ für den Druck.

Geben Sie bitte den **Gesamtbetrag** von **35,50€** in einem verschlossenen und mit dem Namen und der Klasse und Ihres Kindes beschrifteten **Umschlag** bei der Klassenleitung ab.

Sollten Sie die gedruckte Version **nachbestellen** und daher bereits 3,50€ für die ausdifferenzierte Diagnose und/oder 12,-€ für die Erstellung der Online-Förderung bezahlt haben, geben Sie bitte den noch fehlenden Betrag ab.

Herr Habenicht führt die Bestellung für Sie durch. Der Versand erfolgt standardmäßig ans Vikilu. Nach entsprechender **Information per Email über den IServ-Account Ihres Kindes** holt Ihr Kind den Ordner bei Frau Weber im Sekretariat der Außenstelle Hermannstraße ab.

## **Erläuterung der Symbole in der MRA-Testübersicht**

Über die vier interaktiven Symbole in der **MRA-Testübersicht** können Sie z. B. den Test verwalten oder auf die Fördermaterialien zum Selbstausdruck zugreifen. Jedes dieser Symbole lässt sich anklicken.

- ➢ **Symbol/Schaltfläche "Test"** (Popup: "Bearbeiten")**:** Diesen Button sollten Sie nur nutzen, wenn Sie persönliche Daten (z. B. den Namen Ihres Kindes) bearbeiten möchten.
- ➢ **Symbol/Schaltfläche "Diagnose"**. Über diesen Button erhalten Sie Einblick in das Leistungsprofil Ihres Kindes.
- ➢ **Symbol/Schaltfläche "Förderung"**. Über diesen Button können Sie die Fördermaterialien Ihres Kindes einsehen und ausdrucken (s. o.).
- ➢ **Symbol/Schaltfläche "Löschen" (rotes X):** Bitte verwenden Sie diese Funktion nicht! Die Löschung von Daten ist endgültig und Sie hätten keinen Zugriff mehr auf Diagnose und Förderung.

## **Weitere Hilfe/Informationen**

**Sollten Sie trotz dieser Anleitung nicht weiterkommen oder sollte die Gestaltung des Elternaccounts von der Darstellung in diesem Dokument wesentlich abweichen, kontaktieren Sie bitte Herrn Habenicht über [stefan.habenicht@vlgym.de](mailto:stefan.habenicht@vlgym.de) .**

Weitere Informationen finden Sie unter [www.lernserver.de.](http://www.lernserver.de/)

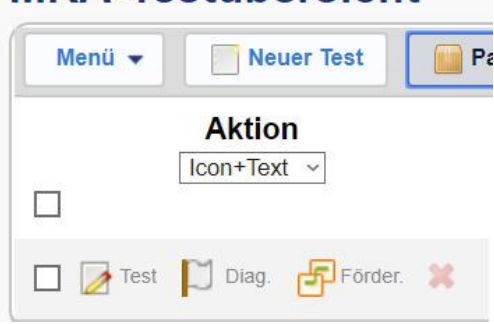

**MRA-Testübersicht**